#### **Sisukord**

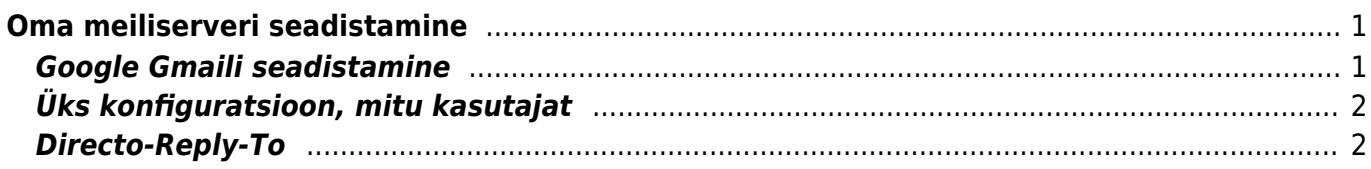

# <span id="page-2-0"></span>**Oma meiliserveri seadistamine**

Vaikimisi saadab kirju Directost välja Directo server directo.gate.ee (90.190.150.212) ja enamus juhtudel ei peaks kasutaja mõtlema selle peale, kuidas tema meilid minema saadetakse, kuid on eriolukordi, kus saatja serveri määramise võimalus on vägagi abiks. Lisaks lubatakse sellisel juhul ka kõik massmeili mooduli olemasolu eeldavad teenused (arvete massmeilimine, kliendikirjad jms).

Konfigureerimine on kasutajapõhine ja käib kasutajakaardilt **Peamenüü→Isiklik→Kasutaja**. Et seadistused tuleks nähtavale, tuleks valida **Meili saatja** valikust SMTP. Määrata saab:

- Server ja port avatud on pordid **25**, **465** ja **587**
- SSL Jah, kui on va vaja SSL (krüpteeritud) sidet
- Kasutaja meilikonto kasutaja
- Salasõna meilikonto salasõna

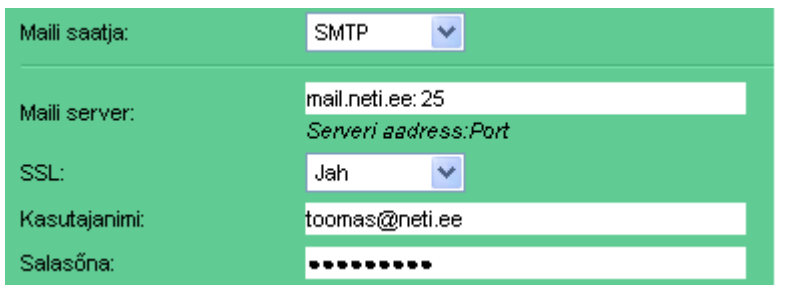

- Testitud teenusepakkujad: Gmaili, Telia (mail.ee), Microlinki/Telia (Exchange Mlx plus) ja zone.ee, kuid peaks toimima mis iganes meiliteenusepakkujaga, kes võimaldab ka läbi enda meili välja saata (üle SMTP).
- Google Gmaili konto alt saates jääb meil ka Gmaili Saadetud kirjade kausta, justkui olekski kiri Gmailist saadetud.
- Kõik vead ja meilide mitte kohalejõudmised on oma serveri seadistust kasutades kasutaja mure, nagu ka risk oma meilikonto ära blokeerida vastuvõtvate serverite poolt.

## <span id="page-2-1"></span>**Google Gmaili seadistamine**

Google kontoga meili saatmiseks tuleb läbida ühekordne protseduur, mille käigus loote oma Google kontole eraldi "App password-i", ning seejärel määrate selle Directosse SMTP konfiguratsioonis salasõnaks.

- 1. Lehel [Sign-in & security \(Sisselogimine ja turvalisus\) / Signing in to Google \(Google'isse](https://myaccount.google.com/security?pmr=1#signin) [sisselogimine\)](https://myaccount.google.com/security?pmr=1#signin) tuleb luua **App password**
- 2. Kuna App passwordi saab luua ainult siis, kui sisse on lülitatud **2-Step Verification / 2 astmeline kinnitamine**, tuleb see algatuseks sisse lülitada (kui juba pole)
	- 2-Step Verification (küsitakse Google parooli)
	- **Get started**, toimida vastavalt juhistele (lihtsaim viis on SMSiga saada kinnitus)
	- Kui tehtud võib valida päisest nool tagasi, et sattuda uuesti [Sign-in & security](https://myaccount.google.com/security?pmr=1#signin) [\(Sisselogimine ja turvalisus\) / Signing in to Google \(Google'isse sisselogimine\)](https://myaccount.google.com/security?pmr=1#signin) lehele, kus on nüüd valik **App Passwords**
- 3. **App passwords**
- 4. **Select App** alt valida Mail, **Select device** valida Other ja nimeks (näiteks) Directo, siis

#### **Generate**

- 5. Tulemuseks kuvatakse 16 kohalist koodi, mis ongi App password, seda saab siit kopeerida  $(ctrl+c)$
- 6. Eelmises punktis tehtud parool sisestada Directo SMTP meilikonto parooliks
- 7. 2-Step Verification-i võib nüüd välja lülitada siit samast (vastasel korral rakendub see ka arvutist oma Google kontole sisse logimisel - SMSi abil küsitakse kinnituseks koodi)
- 8. Gmaili puhul tuleks meili serveriks Directo konfiguratsioonis määrata **smtp.gmail.com:465** ning **SSL** JAH

## <span id="page-3-0"></span>**Üks konfiguratsioon, mitu kasutajat**

On olukordi (firmal on oma meiliserver näiteks), kus on vajadus saatmisel määrata kõikidele kasutajatele sama konfiguratsioon. Selleks on võimalus seadistused määrata ühele kasutajale ning siis määrata antud kasutaja kood Süsteemisedistuseks: Meili saatmise kasutaja kood antud kasutaja SMTP konfiguratsioon on aluseks meilide saatmisel Selle tulemusena saavad kõik kasutajad automaatselt sama konfiguratsiooni. Samas jääb võimalus määrata kasutajapõhiselt näiteks ainult kasutaja ja salasõna (server tuleb sellisel juhul juba globaalse kasutaja konfiguratsioonist).

### <span id="page-3-1"></span>**Directo-Reply-To**

Tavaolukorras määratakse meili saatmisel FROM aadressiks ehk saatjaks alati kasutajakaardile määratud e-maili aadress. Soovikorral saab meili saatmise vormingut muuta selliselt, et saatja aadressiks on firmanimi@event.data.ee ning reply-to päiseks määratakse kasutajakaardi e-maili aadress. Selleks tuleks kasutajakaardi **Peamenüü→Isiklik→Kasutaja** määrata **Meili saatja** valikust **Directo-Reply-to**

Sellisel juhul on küll saatja aadress vastuvõtjale visuaalselt küll justkui Directo oma, kuid kui selliselt saadetud kirjale vastata, määratakse vastuse saajaks ikka õige aadress (see kes algselt reply-to päisesse määratud oli).

Antud valik võib sobilik olla olukorras, kus ei ole soovi SPF kirjet muuta (Directot lubada firma domeeni saatjaks), kuid Directost meili saates sattuvad kirjad rämpsposti või ei lähe üldse kohale kuna rakendub [SPF piirang.](https://wiki.directo.ee/et/kui_meilid_tulevad_tagasi)

Aadress, kellena saadetakse on oma olemusel[t Directo sündmuse postkasti aadress.](https://wiki.directo.ee/et/postkast#suendmuse_postkast) See omakorda tähendab seda, et kui meili saatmine ebaõnnestub ja "põrkab tagasi", siis kuna vastus saadetakse vigade korral ikkagi otse saatja aadressile, siis jõuab see Directosse Sündmuste moodulisse sündmusena, kust saab juba tuvastada vea põhjuse.

#### From: <https://wiki.directo.ee/> - **Directo Help**

Permanent link: **[https://wiki.directo.ee/et/meiliserveri\\_seadistamine?rev=1485254530](https://wiki.directo.ee/et/meiliserveri_seadistamine?rev=1485254530)**

Last update: **2017/01/24 12:42**